# 2024-2025 Course Registration Requesting Classes in **Skyward**

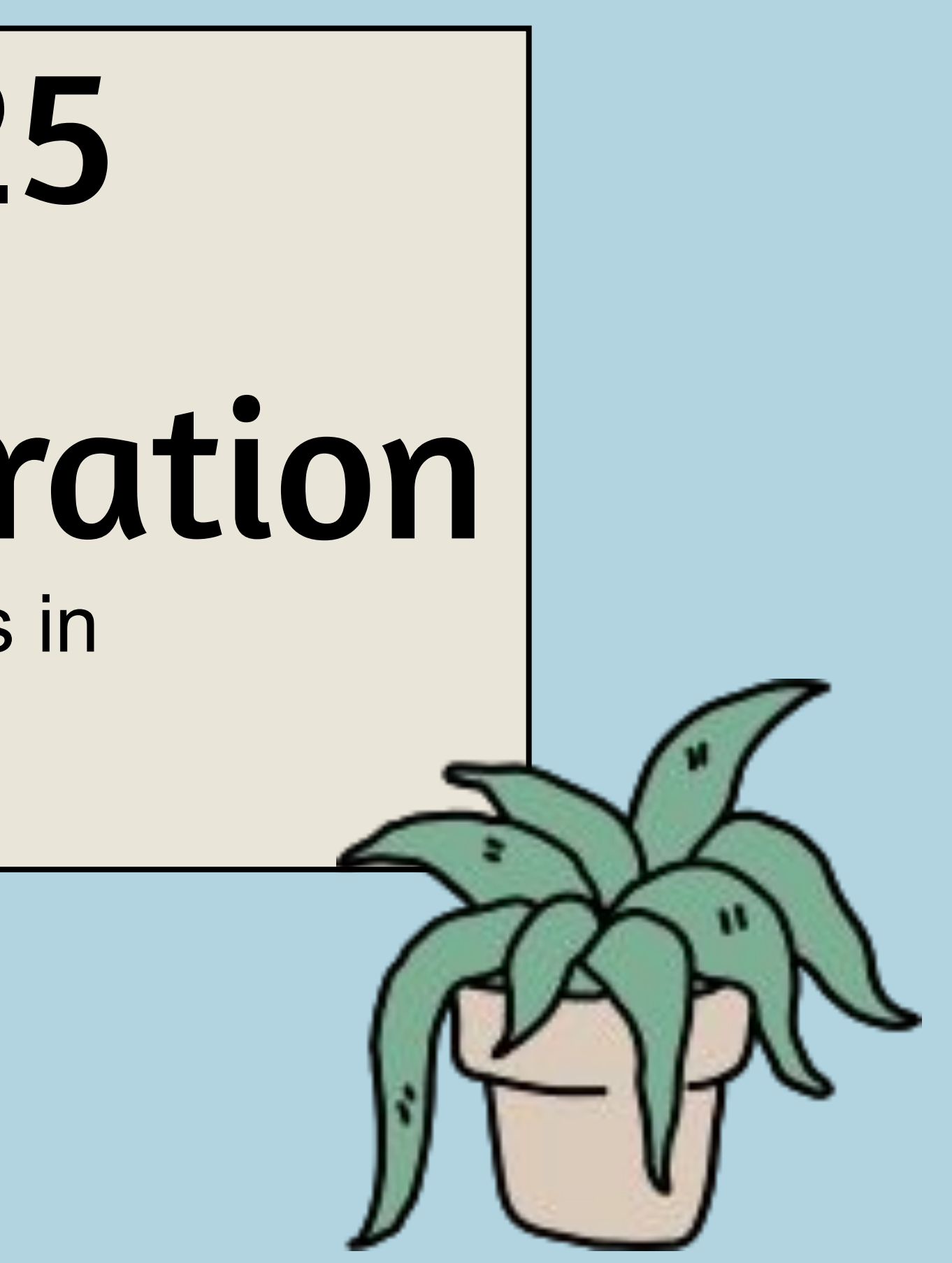

Today you'll use your Course Interest Form from our first registration session to guide you in requesting classes for next year in Skyward. You'll need:

- Completed 4-year course plan
- Paper registration form (handed out to you today)
- Chromebook
- Skyward login
- 2024-2025 MHS Course Catalogue

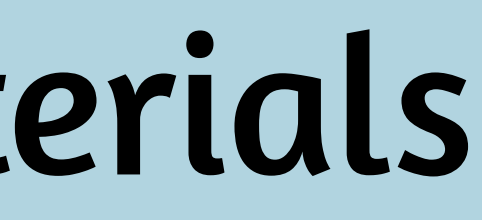

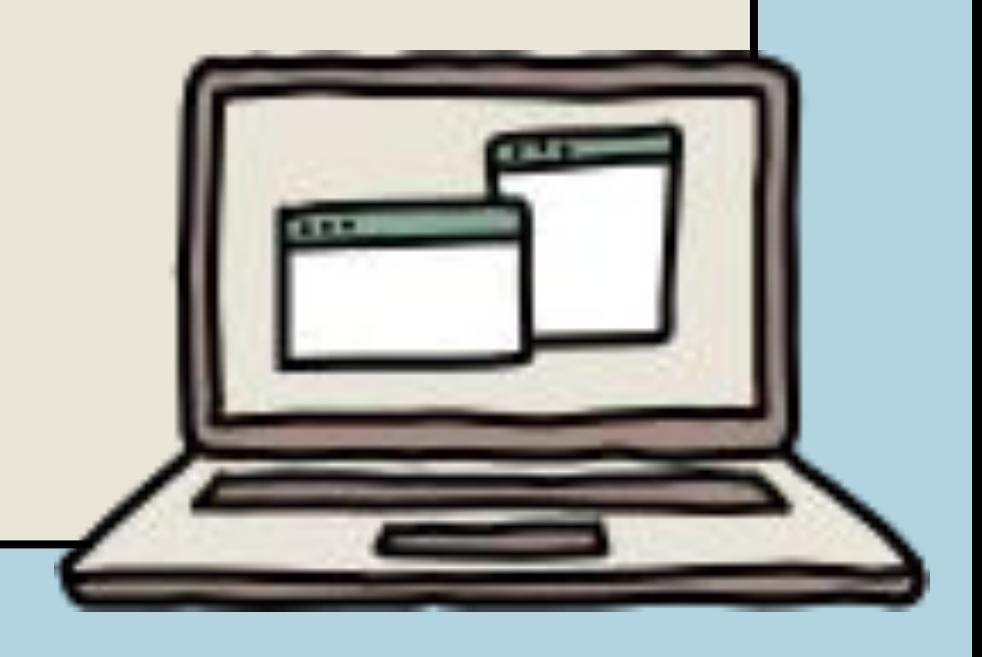

# Objectives & Materials

# Step 1: Log into Sky

#### Access Skyward from the MHS website

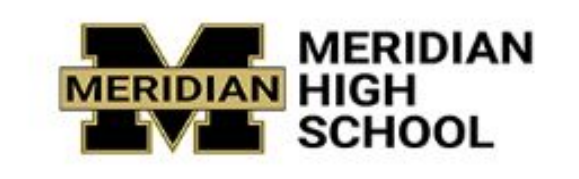

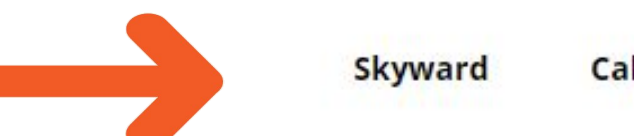

Calendar **Contact** 

Use your username and

password to access Skyward.

If you don't know your credentials,

ask your teacher.

Click "sign in"

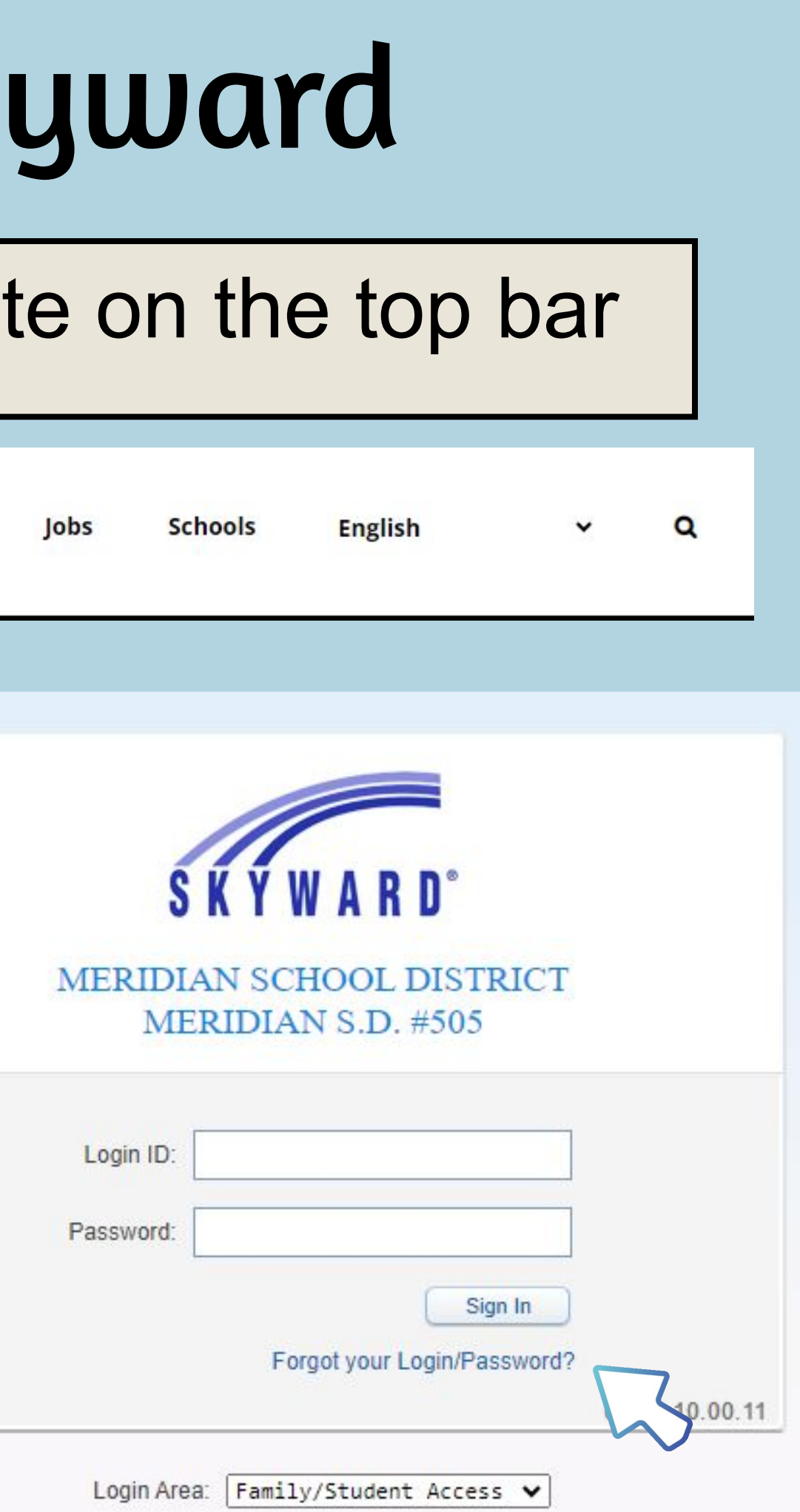

# Once logged in, click schedule

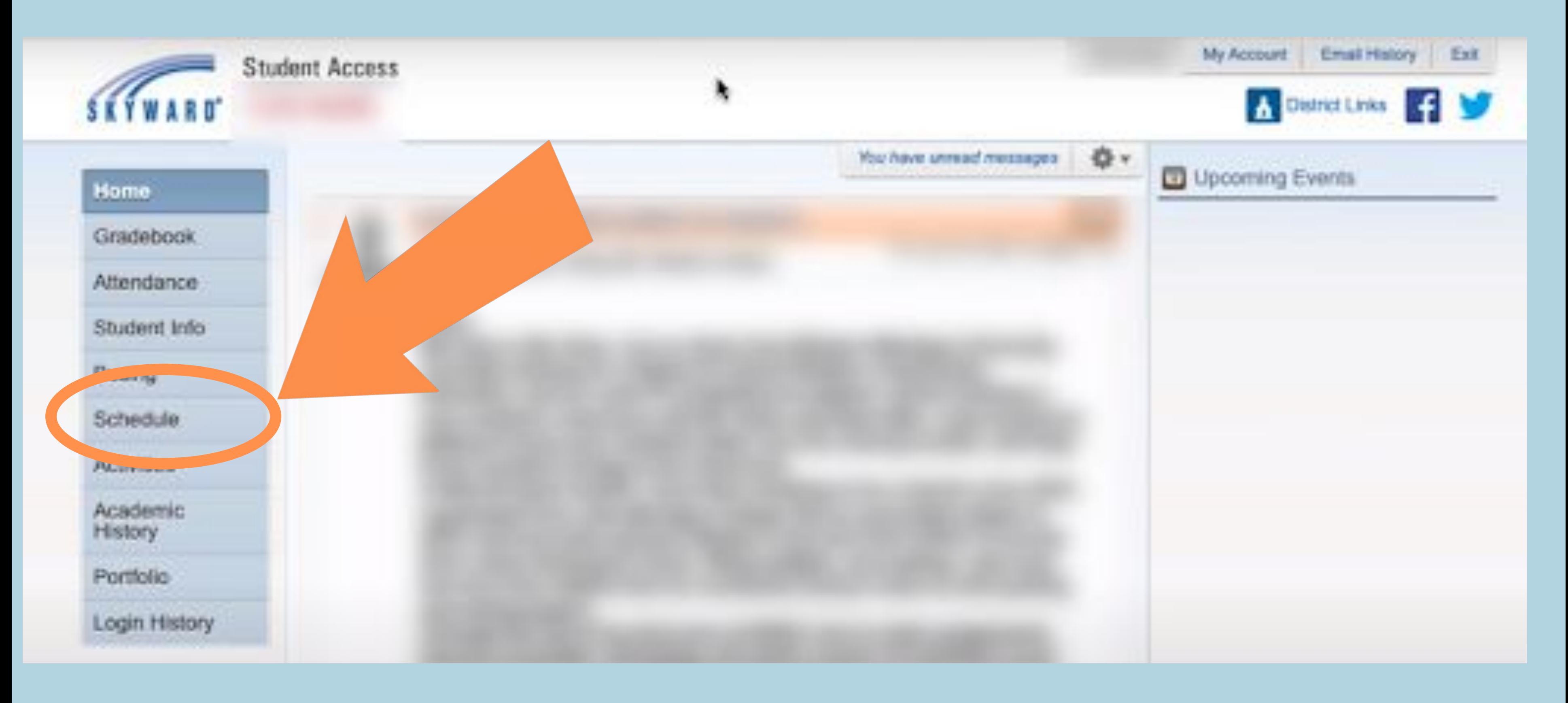

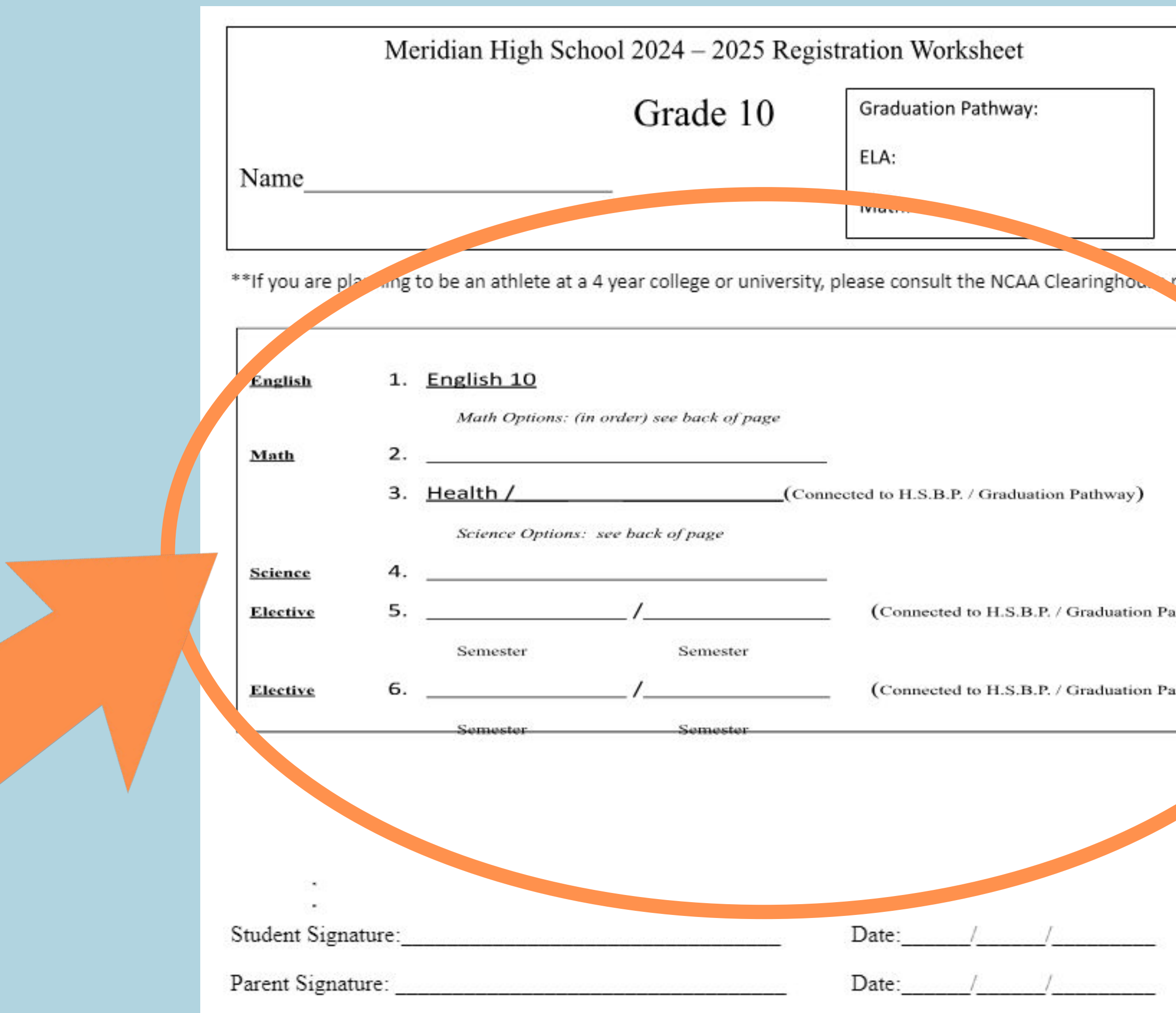

![](_page_4_Figure_1.jpeg)

# Click "Course Request" at the top right corner

![](_page_5_Figure_1.jpeg)

# Click Request Courses

![](_page_6_Figure_1.jpeg)

![](_page_6_Picture_49.jpeg)

BEFORE you choose your classes, look back at your 4 Year Plan! Do you know which classes you'd like to take?

### Choose the courses you want to take from the "available courses" list. Make sure you have met any prerequisites before adding the class!

![](_page_8_Picture_22.jpeg)

![](_page_8_Picture_2.jpeg)

# Once a class is selected, click "Add courses" in the middle column

![](_page_9_Picture_11.jpeg)

# Once added, the courses will show up in the right

#### column.

![](_page_10_Picture_30.jpeg)

![](_page_10_Picture_3.jpeg)

mended this course.

- English 10 (year long)
- Health (semester)
- Math (Geometry, Algebra 2/Alg. 2 Honors)
- Science (Food Science, Chemistry, Plant Science, Ag Power & Tech)
- \*Note: Cannot take BOTH Chemistry and Food Sci. for Science credit
- 4 elective spaces connected to grad pathway or HSBP (see the MHS Course Catalogue)

![](_page_11_Picture_7.jpeg)

# 10th Grade Required Classes

# To remove a course, select it from the right & select

### "remove course"

![](_page_12_Picture_12.jpeg)

# A year-long course will show up with an "A" and "B" and .5 credit for each semester

![](_page_13_Picture_10.jpeg)

![](_page_14_Picture_17.jpeg)

## When finished, you should have a total of 6 credits requested. If you have less than that, revisit your course selections. You do NOT need to add homeroom.

## Once you've requested your courses, you need to request alternates. Click "Request Alternates" at the top.

![](_page_15_Figure_1.jpeg)

![](_page_15_Picture_55.jpeg)

#### Select the alternate course, click "add course"

![](_page_16_Figure_1.jpeg)

![](_page_16_Picture_36.jpeg)

![](_page_17_Figure_1.jpeg)

#### Use the up and down arrows to prioritize your alternates

# When finished, click the red X to close the window you and your choices will be saved.

![](_page_18_Picture_11.jpeg)

- It is extremely important that you request the classes you are hoping for.
- Classes are staffed based on the interest level shown through these choices.
- If there are not enough students to run the class, it will not be offered.
- This is why it is VITAL that you list all available Alternates.
- We will try to fill your periods with classes from your Registration forms.
- If you do not complete all of this, or turn in a Registration form, your counselor will create your schedule for you.

![](_page_19_Picture_8.jpeg)

### IMPORTANT!!